# 1 linfo farm

# **SERIALIZACJA**

**Instrukcja konfiguracji w systemie Infofarm dla aptekj**

# **Instrukcja technjczna**

**Luty 2019**

#### **Spjs treścj**

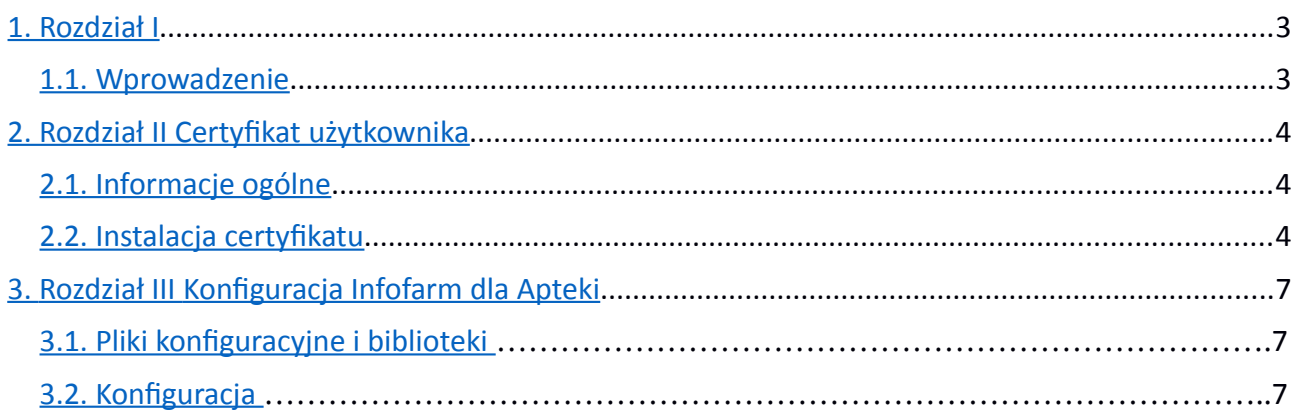

# <span id="page-2-1"></span>**1. Rozdzjał I**

#### <span id="page-2-0"></span>**1.1. Wprowadzenje**

9 lutego 2019 roku wchodzą w życie przepisy w zakresie dyrektywy antyfałszywkowej, w tym nowelizacja Ustawy Prawo Farmaceutyczne. Nowe przepisy nakładają na producentów leków i importerów równoległych obowiązek identyfikowania i oznaczania kodem 2D każdego opakowania produktu oraz stasowania zabezpieczeń ATD (anti-tempering devices).

Ponadto dyrektywa nakłada na wszystkie szczeble obrotu produktami leczniczymi dla ludzi obowiązek serializowania takich opakowań, co w aptece oznacza obowiązek wykonania dwóch operacji:

- sprawdzenie autentyczności produktu,
- zaraportowanie wykonanej operacji rozchodowej na produkcie serializowanym, w szczególności operacji sprzedaży czy utylizacji.

Minimalne wymagania techniczne komputerów realizujących operacje serializacji są takie same jak e-Receptę czyli obsługa Platformy Microsoft .NET Framework w wersji minimum 4.6. Wymagania te spełniają komputery z zainstalowanym systemem Windows 7 i nowszym (Windows 8 lub 10).

Niniejsza instrukcja zawiera opis procesu konfiguracji programu Infofarm dla apteki w zakresie obsługi serializacji.

### <span id="page-3-2"></span>**Rozdzjał II Certyfkat**

#### <span id="page-3-1"></span>2.1. Informacje ogólne

Podstawowym warunkiem jakie musi spełnić apteka jest pobranie certyfikatu użytkownika nadanego przez fundację KOWAL (Krajowa Organizacja Weryfikacji Autentyczności Leków). Dane dostępowe przesyłane są do aptek w postaci wiadomości e-mail (linki do systemu oraz hasło dostępowe) oraz listem zawierający login oraz numer TAN potrzebny do pobrania pliku certyfikatu. Szczegółowa instrukcja postępowania zawarta jest w wiadomości e-mail.

Certyfiat można pobrać samodzielnie, lub też można zwrócić się o pomoc do serwisu Infofarm. Usługa jest odpłatna.

#### <span id="page-3-0"></span>**2.2 Instalacja certyfkatu**

Instalację certyfikatu KOWAL (pliki z rozszerzeniem \*.p12) w systemach Windows najlepiej przeprowadzić klikając dwukrotnie na pliku certyfikatu.

W wyniku tej operacji certyfikat instaluje się dla aktualnie zalogowanego użytkownika systemu Windows. Jeżeli na komputerze jest kilku użytkowników systemu Windows, instalacje certyfikatu trzeba przeprowadzić dla każdego użytkownika osobno.

W procesie konfiguracji programu Infofarm dla Apteki konieczne będzie odczytanie szczegółowych informacji z certyfikatu i zapisanie ich w plikach konfiguracyjnych.

Pliki modułu serializacji w Infofarm dla Apteki wraz z instrukcją techniczną udostępnione są w serwisie internetowym Infofarm.

W celu uruchomienia narzędzia zarządzania certyfiatami należy w wierszu polecenia Uruchom wpisać: certmgr.msc i kliknąć na podpowiadany program.

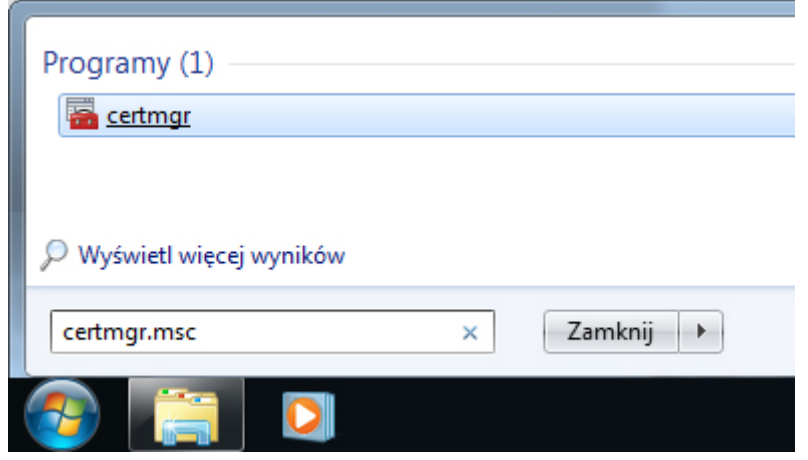

*Rysunek 1: Polecenie certmgr.msc*

Po uruchomieniu pojawi się okno konsoli "Certyfikaty – bieżący użytkownik", klikamy i rozwijamy gałąź Osobisty, a następnie Certyfikaty (lewa strona okna). Po prawej stronie pojawią się zainstalowane certyfikaty użytkownika.

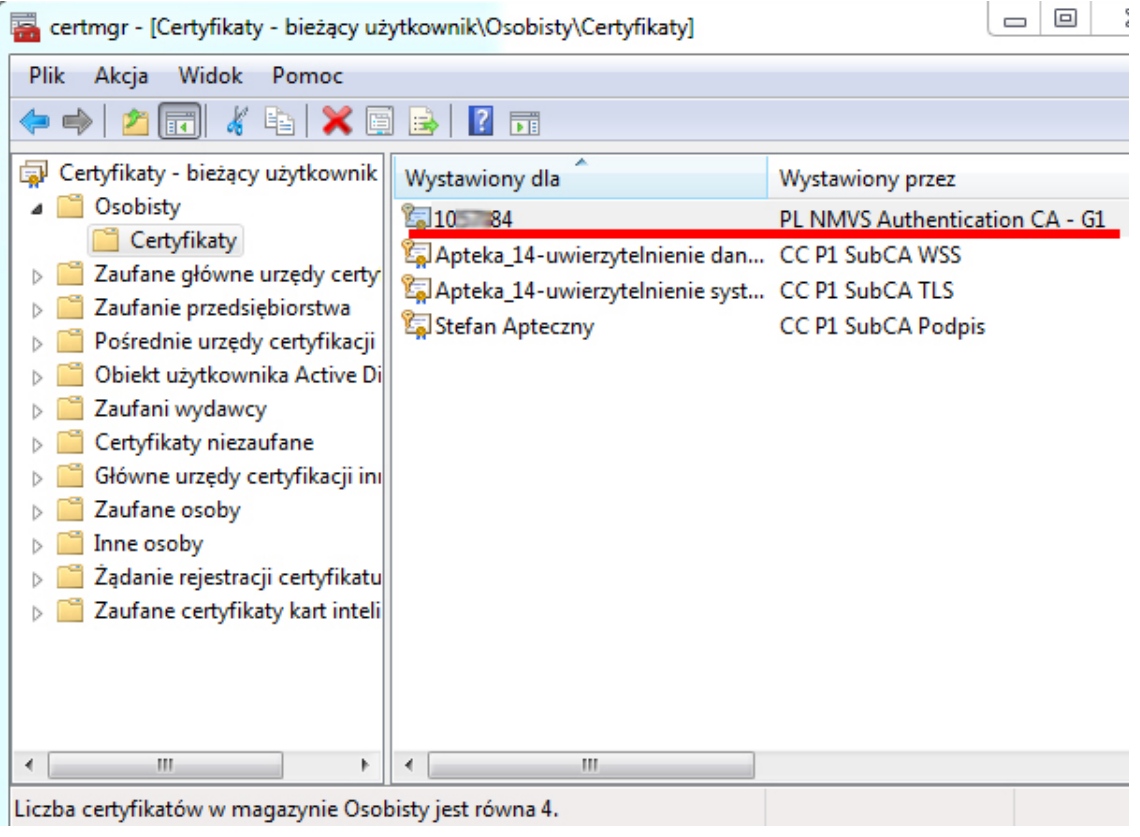

*Rysunek 2: Certyfkkat użytkownikka*

Dla wskazanego certyfikatu PL NVMS konieczne będzie odczytanie wartości pól Odcisk palca oraz "CN" z Podmiot. Odczytane dane będą potrzebne do konfiguracji.

Aby tego dokonać należy ustawić się na certyfikacie i kliknąć dwukrotnie na nim, a następnie kliknąć zakładkę Szczegóły.

Następnie należy przewinąć suwak na dół listy. Aby odczytać pełną zawartość pola należy się na nim ustawić. Wartości potrzebne do konfiguracji widoczne są w dolnej części okna. Dla celów konfiguracyjnych najlepiej zaznaczyć ciąg znaków i go skopiować (należy kopiować ciąg od znaku do znaku - bez początkowych i końcowych spacji – przykładowy ciąg zaznaczony na czerwono)

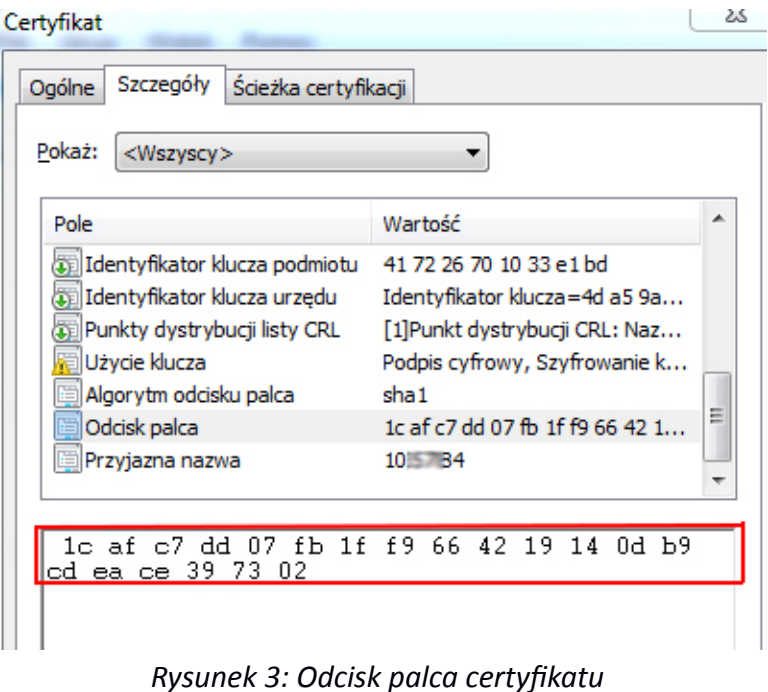

## <span id="page-6-2"></span>**Rozdział III Konfiguracja Infofarm dla Apteki**

#### <span id="page-6-1"></span>**3.1. Pliki konfiguracyjne i biblioteki**

Pliki konfiguracyjne wraz z bibliotekami potrzebnymi do prawidłowej pracy modułu serializacji należy skopiować do katalogu z programem Infofarm dla Apteki.

#### <span id="page-6-0"></span>**3.2. Konfiguracja**

Konfiguracja programu Infofarm dla Apteki obejmuje dwa etapy. W pierwszym z nich konieczna będzie edycja i wprowadzenie danych z certyfikatu do plików konfiguracyjnych. W drugim ustawienie parametrów systemu w samym programie aptecznym.

W plikach konfiguracyjnych (Ekspedycja.exe.config oraz Apteka+.exe.config) są umieszczone sekcje komentarzy pomagających w konfiguracji.

Etap pierwszy:

- wyedytować plik Ekspedycja.exe.config oraz Apteka+.exe.config i wpisać:
	- w sekcji **clientCredentials** dla atrybutu **findValue** wpisać wartość pola "Odcisk palca" z certyfiatu serializacji

```
- <clientCredentials>
<!-- Tutaj wpisujemy odcisk palca certyfikatu NMVS (weryfikacja opakowan)
- <serviceCertificate>
```
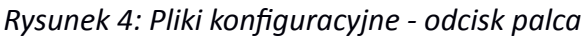

◦ w seicji **jdentty** dla atrybutu **dns value** wpisać wartość pola "CN" z **Podmjot** certyfiatu serializacji – sekcja ta występuje czterokrotnie w pliku konfiguracyjnym!!!

```
- dentity
  <!-- tutaj wpisujemy Common Name (CN) z ceryfikatu NMVS (weryfikacja opakowan) -- >
  <dns value="s = 001" />
 \langleidentity>
```
*Rysunek 5: Pliki konfiguracyjne - wartość CN z pola Podmiot* 

(Informacje dotyczące sposobu odczytania wartości potrzebnych pól opisane są w rozdziale 2.2. niniejszej instrukcji).

Etap drugi – w programie Infofarm dla Apteki:

- **•** System→ Parametry ogólne→ Parametry programu→ w zakładce Komunikacja, w sekcji **Serjaljzacja opakowań** uzupełnić:
	- Klient jest to tzw. Grupa z listu z danymi logowania od KOWAL (ciąg znaiów przed znakiem "/" i identyfikatorem apteki z kolumny Login - np. MALOP)
	- Użytkownik to identyfikator (numer) apteki z rejestru aptek a tym samym ciąg cyfr po znaku "/" z kolumny Login listu od KOWAL
	- hasło jest to hasło ustanowione do portalu produkcyjnego (punkt B z wiadomości e-mail od KOWAL)
	- Nr kasy wysyłającej zaległe transakcje numer głównego stanowiska ekspedycyjnego, z którego będą wysyłane transakcje, których nie udało się wysłać na etapie sprzedaży (problemy z połączeniem, etc.)

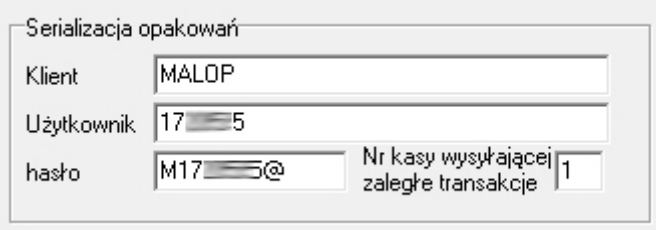

*Rysunek 6: Konfgurkacjka Infofkarm dlka Apteki*